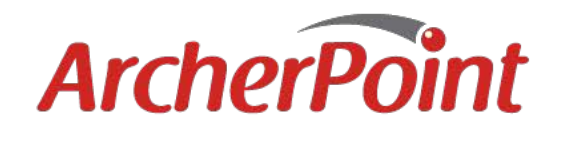

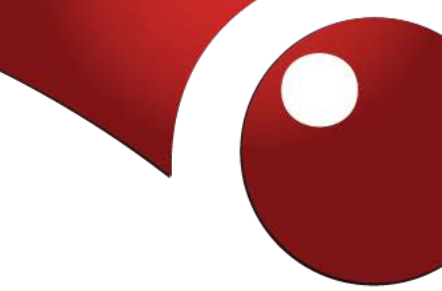

## AP-ISU: How to Scan Items When Receiving a Purchase Order

This document will walk through creating and posting a purchase order, and then scanning all items once the order has arrived. Scanning is the alternative to manually entering quantities of received items, which results in time savings and more accurate inventory counts.

## **Step 1: Creating the Purchase Order**

When purchasing items from a vendor, you must create a new Purchase Order. The scanner add-on helps to identify and input the items once they have been delivered.

- 1. Navigate to the "Purchase Orders" page
- 2. Create a new Purchase Order
- 3. Input the Vendor and Order information into the Purchase Order header
- 4. Input the item details (type, quantity, etc.) into the lines of the PO

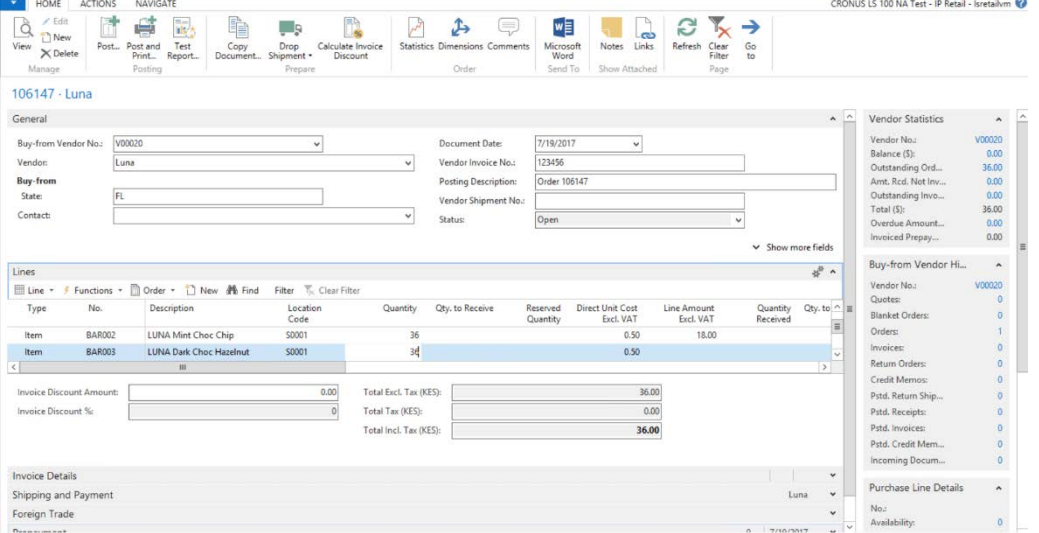

- 5. Under the "Actions" tab on the PO, 'Release' the PO by clicking Release. This will notify the Warehouse that a PO is ready to be received without actually sending the invoice to the vendor
	- a. Take note of the PO No.; you will need it to reference this particular PO in the scan session (in the current version of the ISU)
- 6. Press OK to close the PO. Yes, you still want to close the PO now because it will post it later.

## **Step 2: Receiving the Purchase Order**

Once the items have arrived to the warehouse, start a new Scan Session to Receive the Purchase Order and add these items to your inventory count.

- 7. Navigate to the "Scan Sessions" page
- 8. Create a new Scan Session by clicking 'New Scan Session'
- 9. Input the Scan Session information
	- a. Scan Session Code
	- b. Description of the scan session
	- c. Scan Session Type: POReceive
- 10. Under the Scan Session Target Tab, input the following data:
	- a. Target Document no. (this is the PO number)
	- b. Target Posting Date (typically, today's date)
- 11. The information inputted should look similar to the image below:

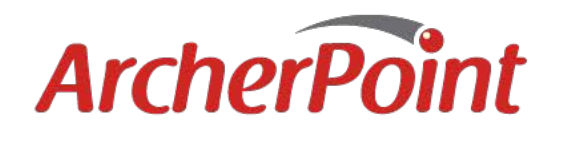

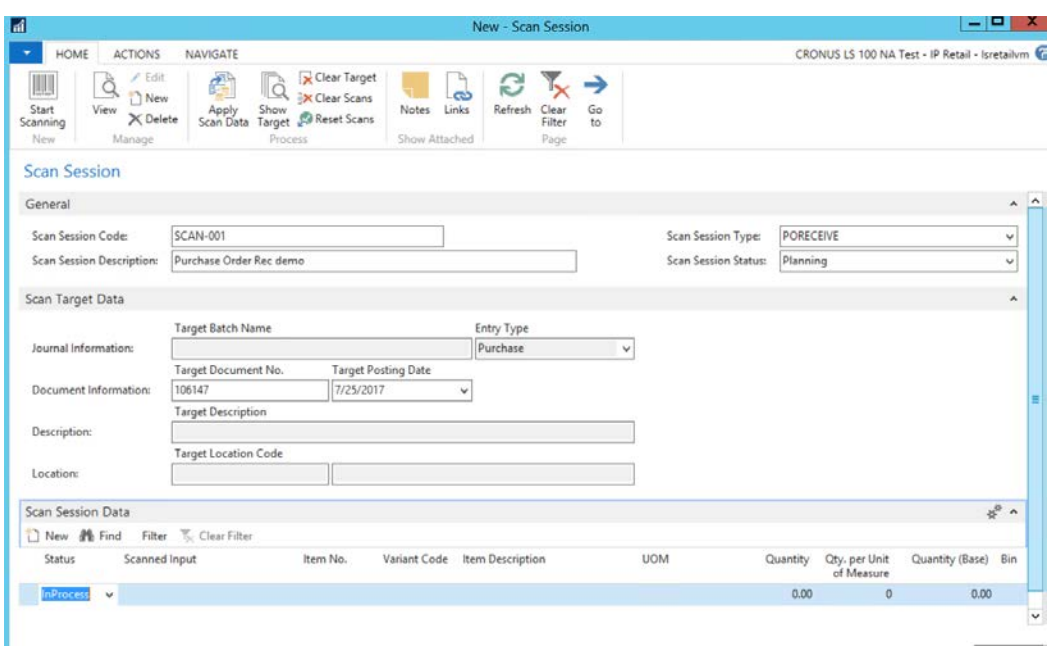

- 12. When the Warehouse employee has received the items for the PO, he or she presses the 'Start Scanning' button in the top right of the "Scan Session" page
- 13. On the "AP Item Scanner" page start scanning the barcodes of the items which you will receive
	- a. Take note of:
		- i. 'Statistics' tab below the 'Scanner Transaction' tab to see the quantity of each scan in its face value and base quantities

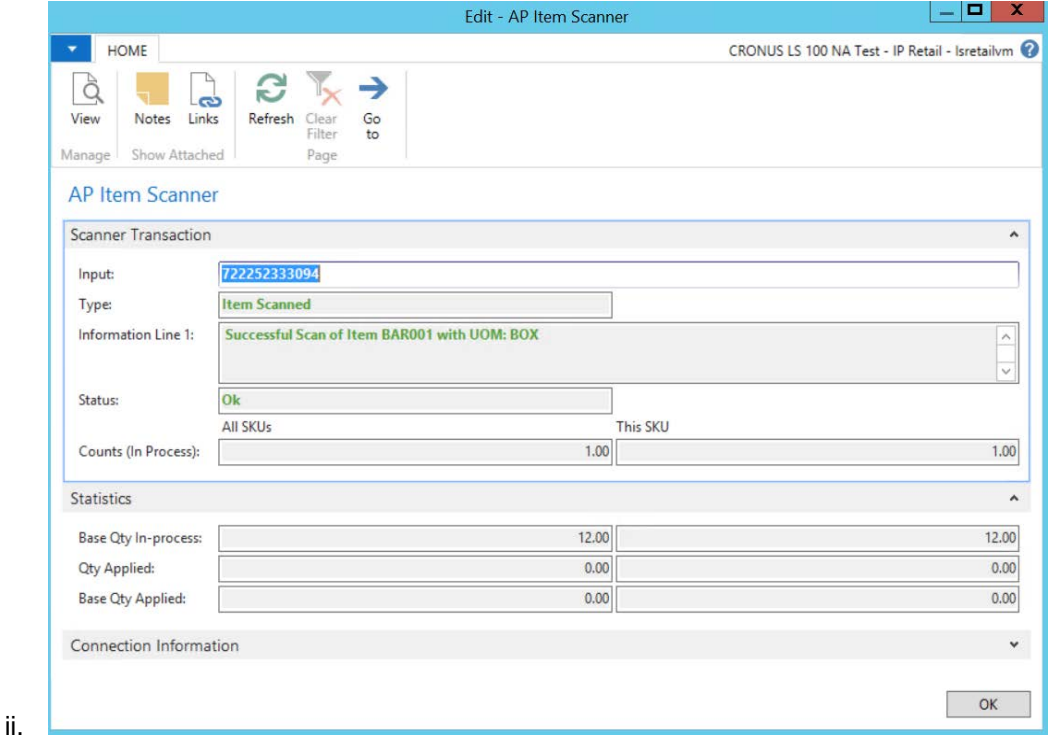

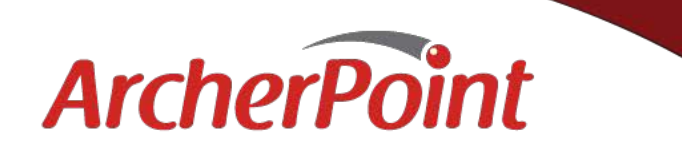

iii. If an item scan puts the total quantity of an item over the quantity described in the PO, a quantity error message appears.

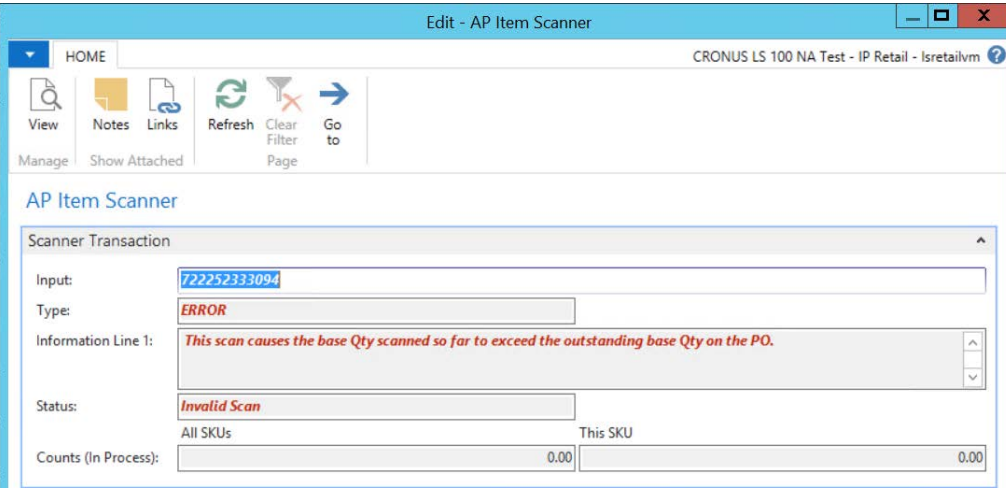

iv. If an item that is not in the database is scanned, an "unknown item scanned" error message appears.

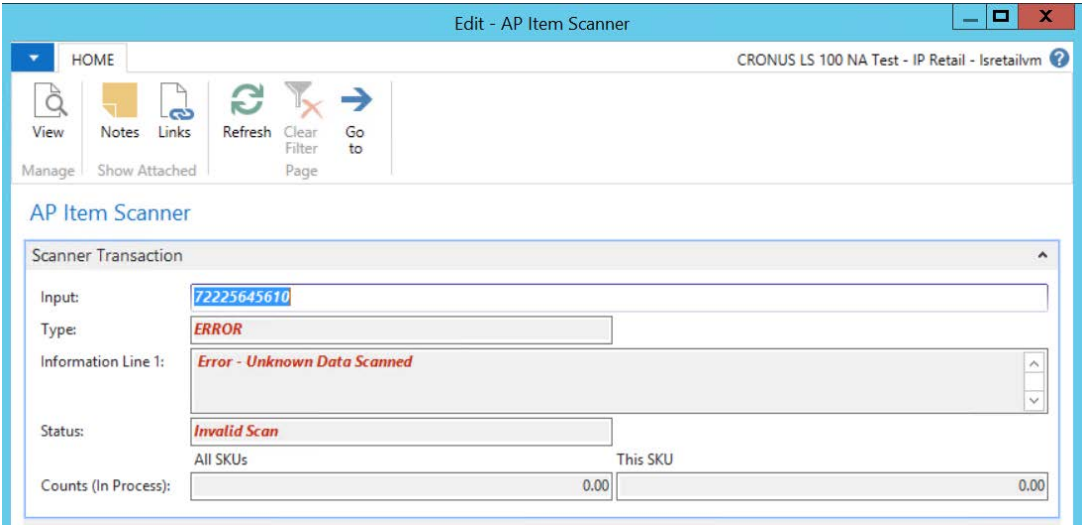

- 14. When the all items have been scanned, hit "OK" to close the Item Scanner page.
- 15. On the Scan Session page, note:
	- a. The items have populated in the 'Scan Session Data' tab
	- b. The Scan Session Status has changed to "In Progress"
		- i. The Scan can no longer be deleted at this point
			- ii. The individual line Scan Session Data Status has also changed to "In Progress"

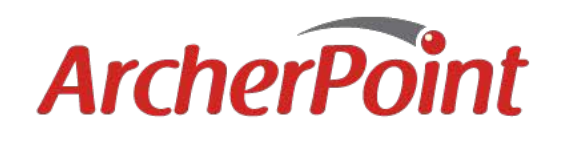

 $\overline{\phantom{a}}$ 

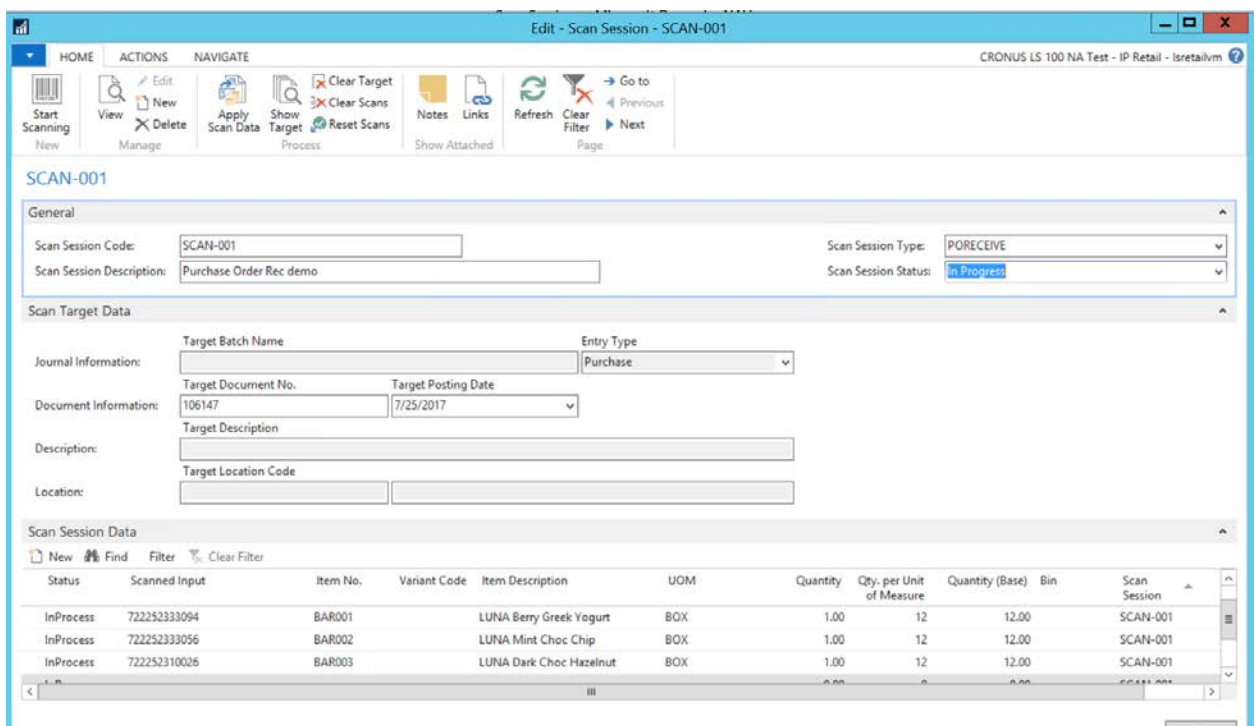

16. Click 'Show Target' button in the ribbon

a. This shows the target document listed in the target data and displays the information preset in NAV.

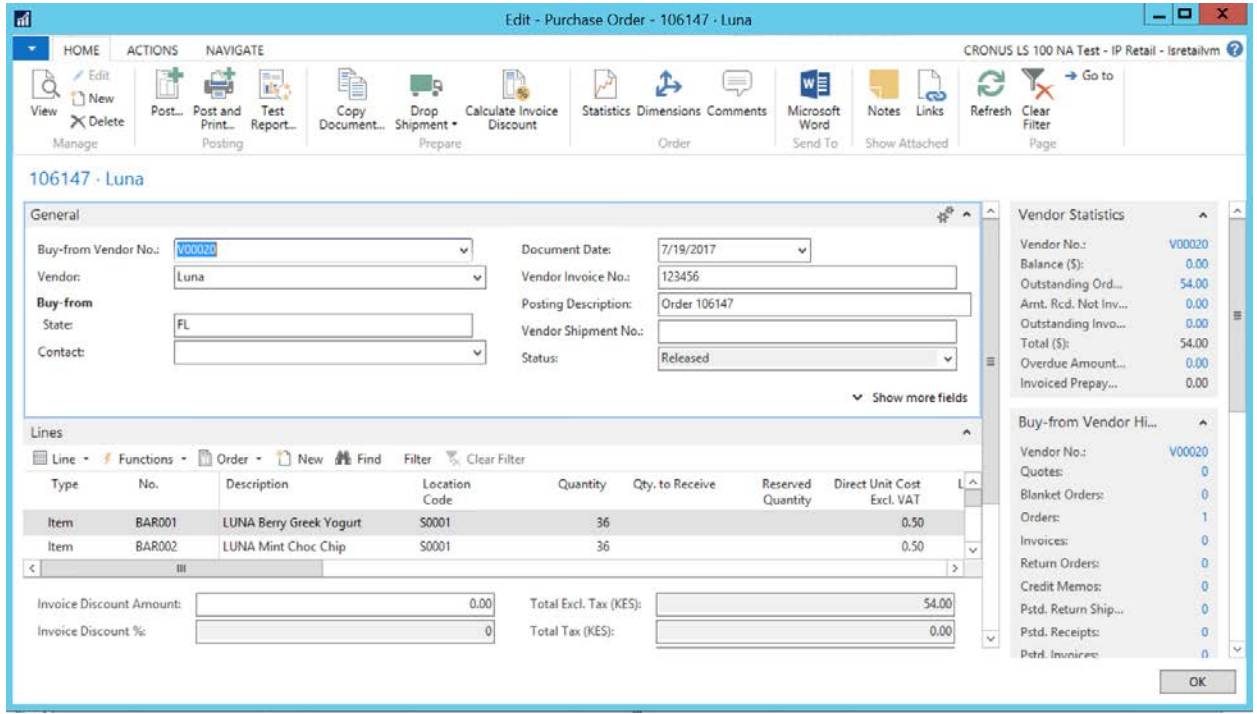

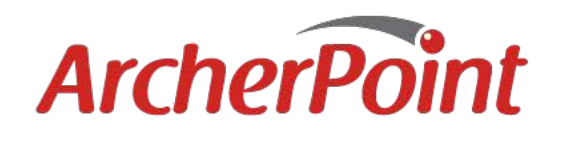

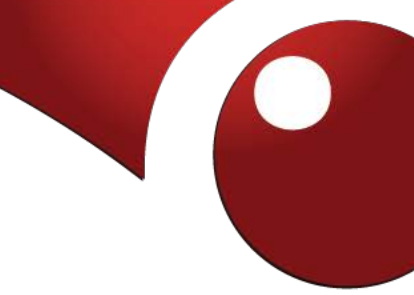

- b. In our database, we have defaulted the "Quantity to Receive" to 0 to force warehouse employees to perform a complete scan of the inventory
- c. Close the target by hitting "OK"

## **Step 3: Applying the Scan Session Data**

- 17. Click 'Clear Target' to clear all the "Quantity to Receive" (not sure if necessary to list if we have the defaulted quantity to 0
	- a. Click "Yes"
- 18. Click 'Apply Scan Data' to process the scanned items on the PO
- 19. When the PO opens again, confirm the number of items received
	- a. Note that not the entire quantity of all items have been received- this confirms the Item Scanner App can process partial orders

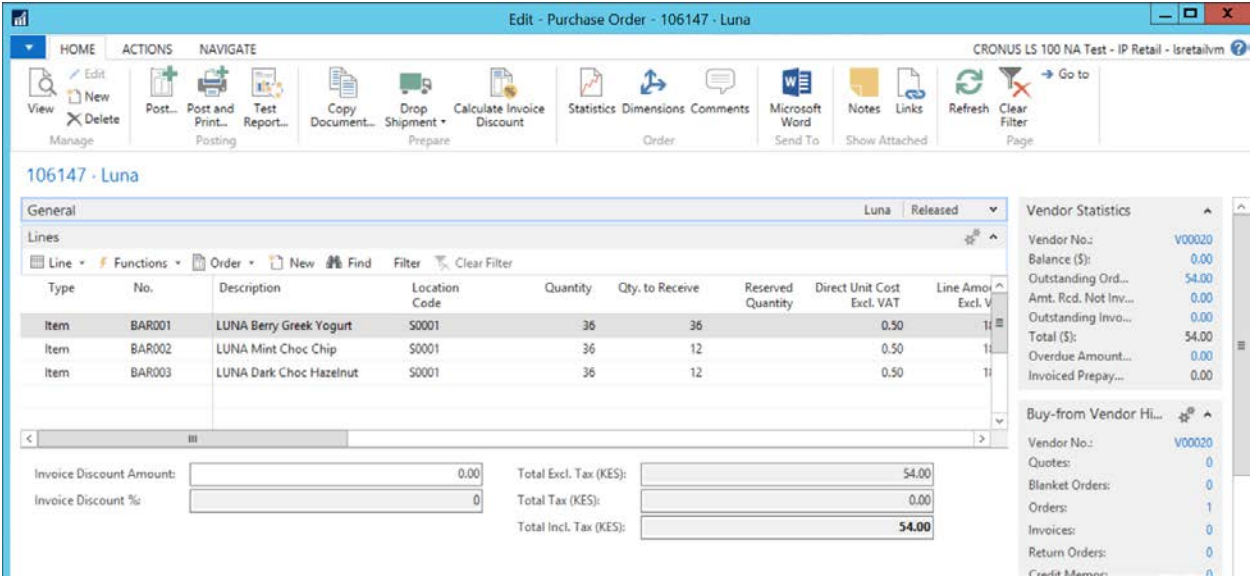

20. Post the PO when verified that the quantity to receive is accurate

21. The Purchase Order has now been successfully received and inputted into NAV